# **Sepax™** C-Pro 设备简易操作指南 (GMAP v5.4.4)

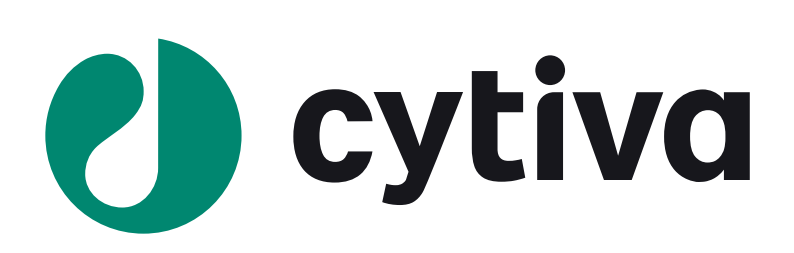

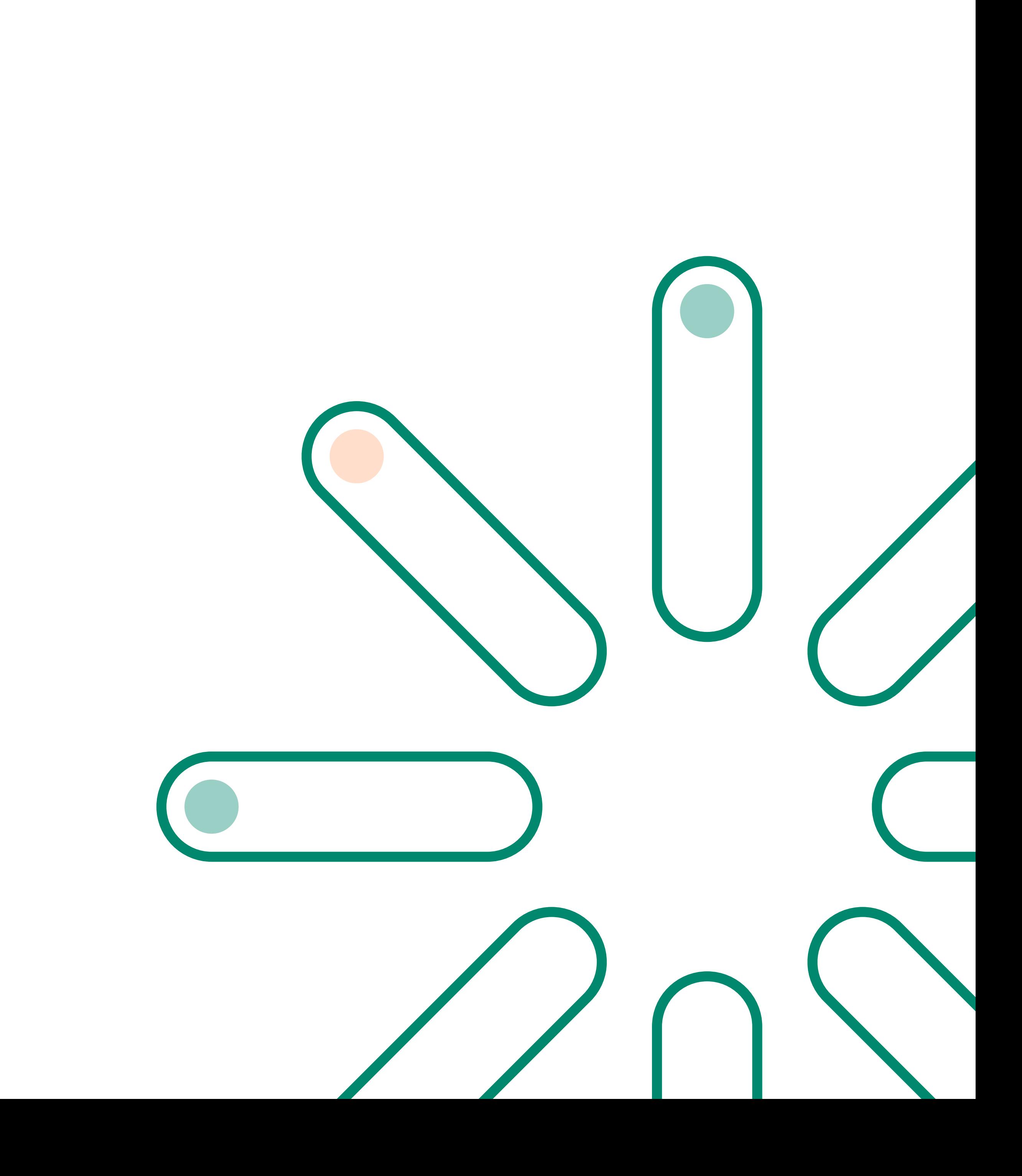

#### **Sepax™ C-Pro** 简易操作流程

1. 开机。打开设备后侧的电源键, 设备进入开机自检, 自 检完成后,触屏界面如下 :

About. 关于软件版本、网络 IP 地址、TeamViewer™ ID(for service) 请点击此选项点击 LogOn,利用屏幕键盘输入 User ID 和密码,确认后进入主页面。

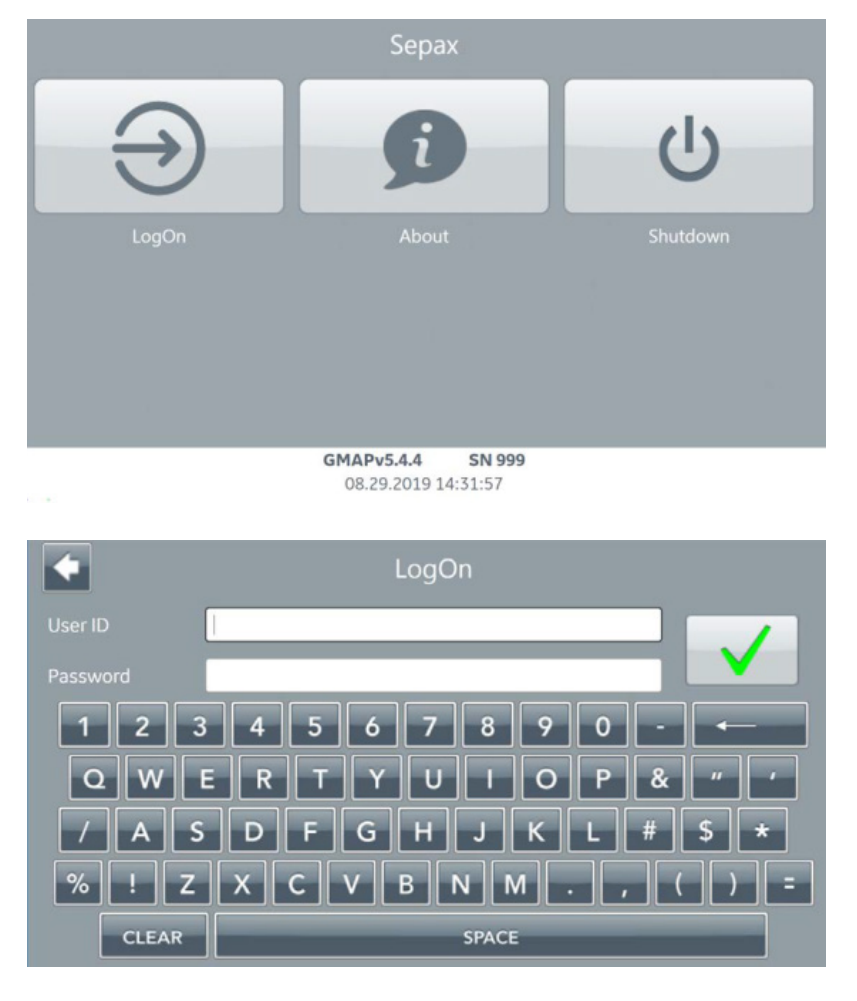

2. 选择运行程序, 在主界面上 (如下图) 选择应用程序, 具 体应用程序的参数调节请见对应程序的操作说明。开始程 序运行。

4. 关机,程序运行结束后,回到主界面,点击 *Shutdown*, 待设备提示 *switch off the instrument* 后,关闭设备后方的 电源键。

#### **Sepax™ C-Pro** 程序

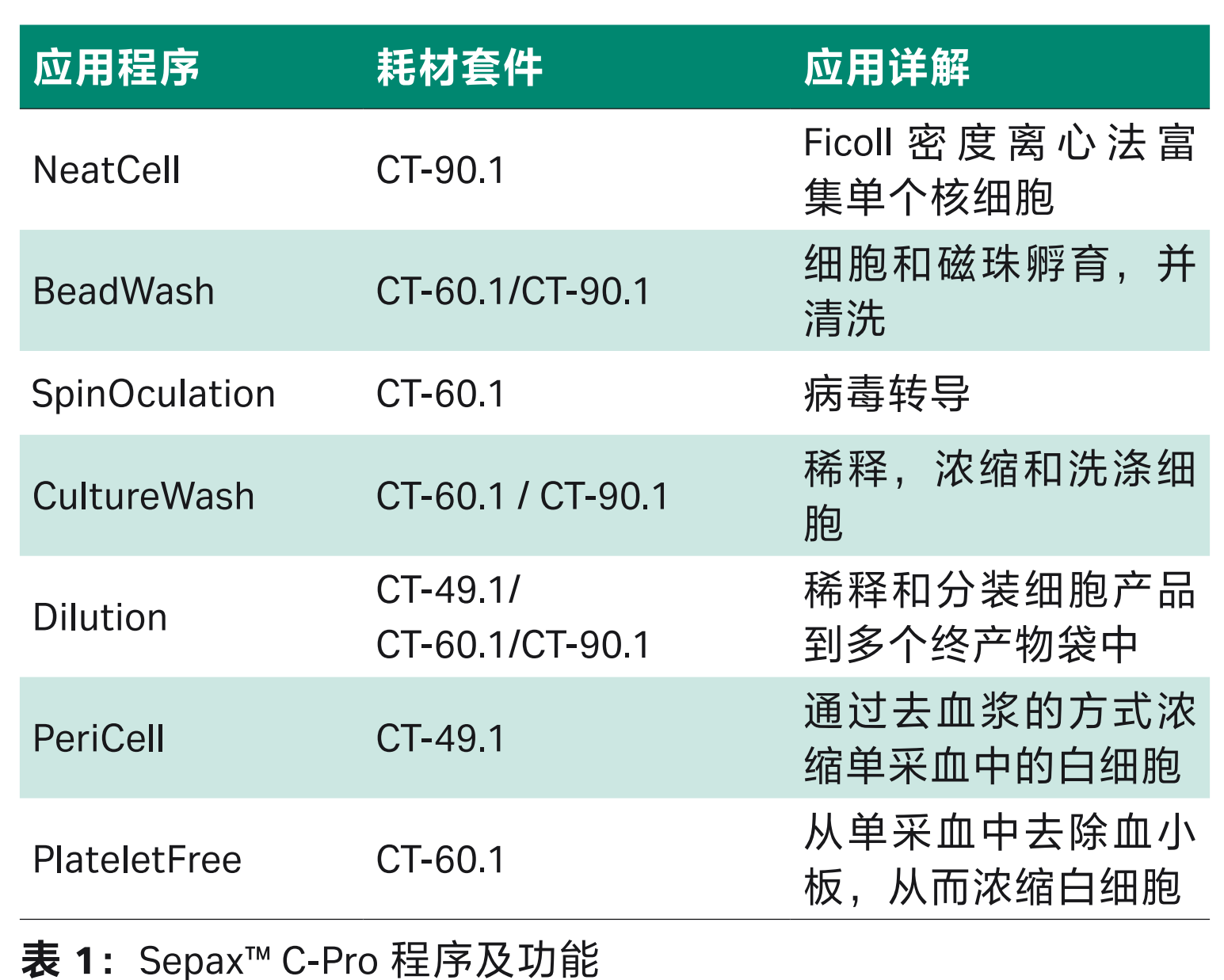

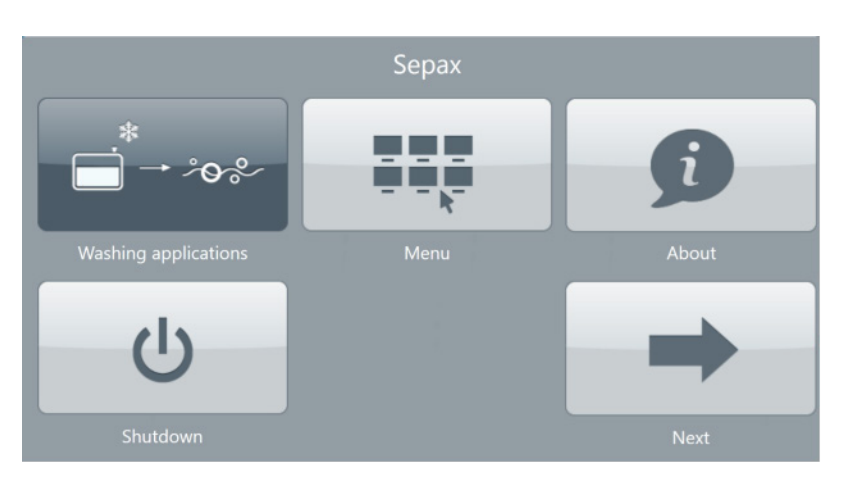

3. 设置程序参数并运行选择的程序,直到屏幕提示程序运 行终止。

#### **Sepax™ C-Pro** 菜单功能

GMAP v5.4.4 版本中,菜单 *Menu* 包括 *Data* 数据,*Setting* 设 置,*Users* 用户,*System logs* 系统日志功能。下图展示为菜 单的页面。

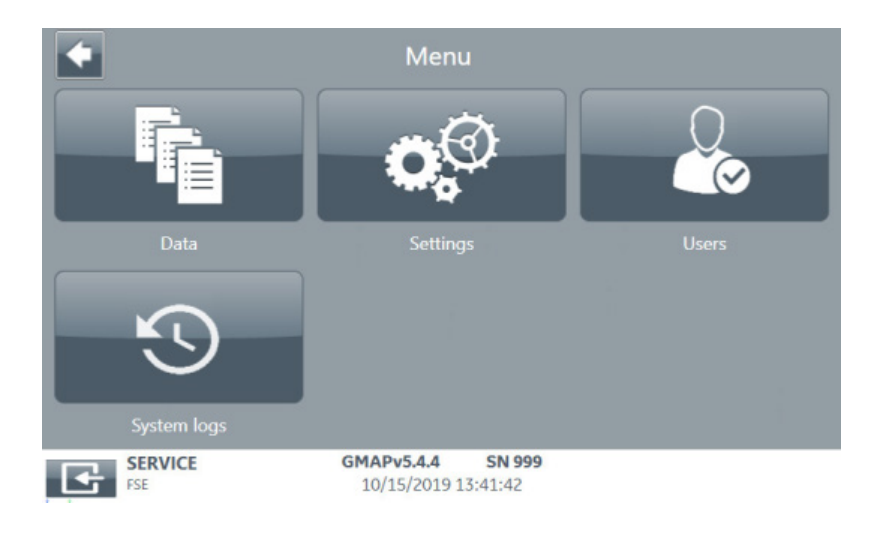

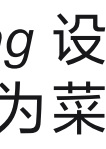

Sepax<sup>™</sup> **2e**Sepax™ C-Pro 设备系统 (GMAP v5.4.4) 简易操作指南C-Pro 设备系统 **GMAP**  $\overline{4}$ 简易 擛 E.指<br>电

 $\overline{\mathbf{2}}$ 

#### 关于数据导出 :**Menu-Data**

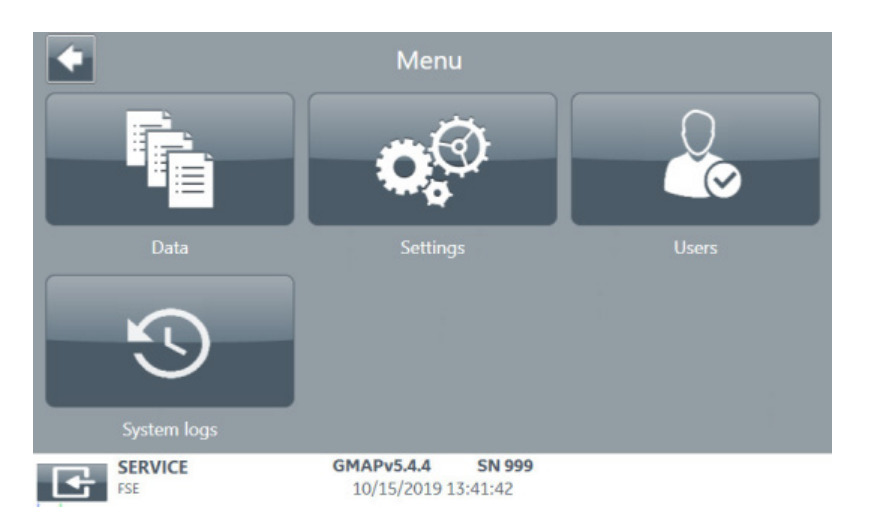

**Data** 包括 log files, report files, 和 support files 等。区别 为 :

Report files: PDF 格式, 汇总了追踪信息, 参数和运行图。 用户可查看可打印。

**Log files** :包含各个传感器数值,如旋塞阀位置,管路压 力,离心速度,体积等参数变化。工程师可查看。

Configuration files: 配置报告, 配置文件包含 Sepax<sup>™</sup> C-Pro 信息,对于每个应用程序,该报告都提供了配置的参 数,和配置的用户帐户。

**Support files** :带密码的 ZIP 文件,包括很多个 log files。 工程师查看,当遇设备故障时将此文件导出发送给工程师 分析用。

**Save system logs** : Excel 文件, 记录了该设备的历史操作 记录。可导出近一个月的记录。在 Menu 菜单中 System logs 系统日志选项中,点选显示 Sepax™ 操作的系统日志, 可显示最初的 100 条记录。

导出数据:请于设备开机前插入优盘, USB 接口位于设备 后方。在 Date 菜单中, 勾选希望导出的文件, 点击 save selected files, 即完成该报告的导出, 或者选择 save all files 保存所有可用的报告,在个人电脑端查看导出的报告。

关于追踪信息,您可选择以 Donation ID 作为报告的文件名 或以日期时间为文件名。在该栏目中,可以激活自动退出 选项,即在无操作达规定时间后,系统自动退出 ;可以设 置最大登录次数尝试,若密码错误次数超过上限,该账户 即被锁定。

#### 关于系统设置

a) 添加一个新用户的方法: 点击 7 add user, 使用屏幕键盘 编辑 User ID 和信息并确认,接下来定义此用户的身份,若 为Administrator身份,勾选9,然后点10 active激活此用户, 确认后屏幕显示此用户的账户 ID 和随机生成的密码, 请记 录下密码后点击确认。当此用户第一次登录时,使用此随 机密码登录,登陆后按照提示更改密码。

**Menu-Setting.** 设备的基本设置,如日期,时间,语言, 提示音,自动打印设置和追踪信息。

> e) 点中某一账户后, 点击 6 information 选项, 显示该账户 的信息。

#### 关于用户分级

**Menu-Users.** 用户设置。Sepax™ C-Pro 自定义标准使用者和 管理员两种身份。两种身份权限如下

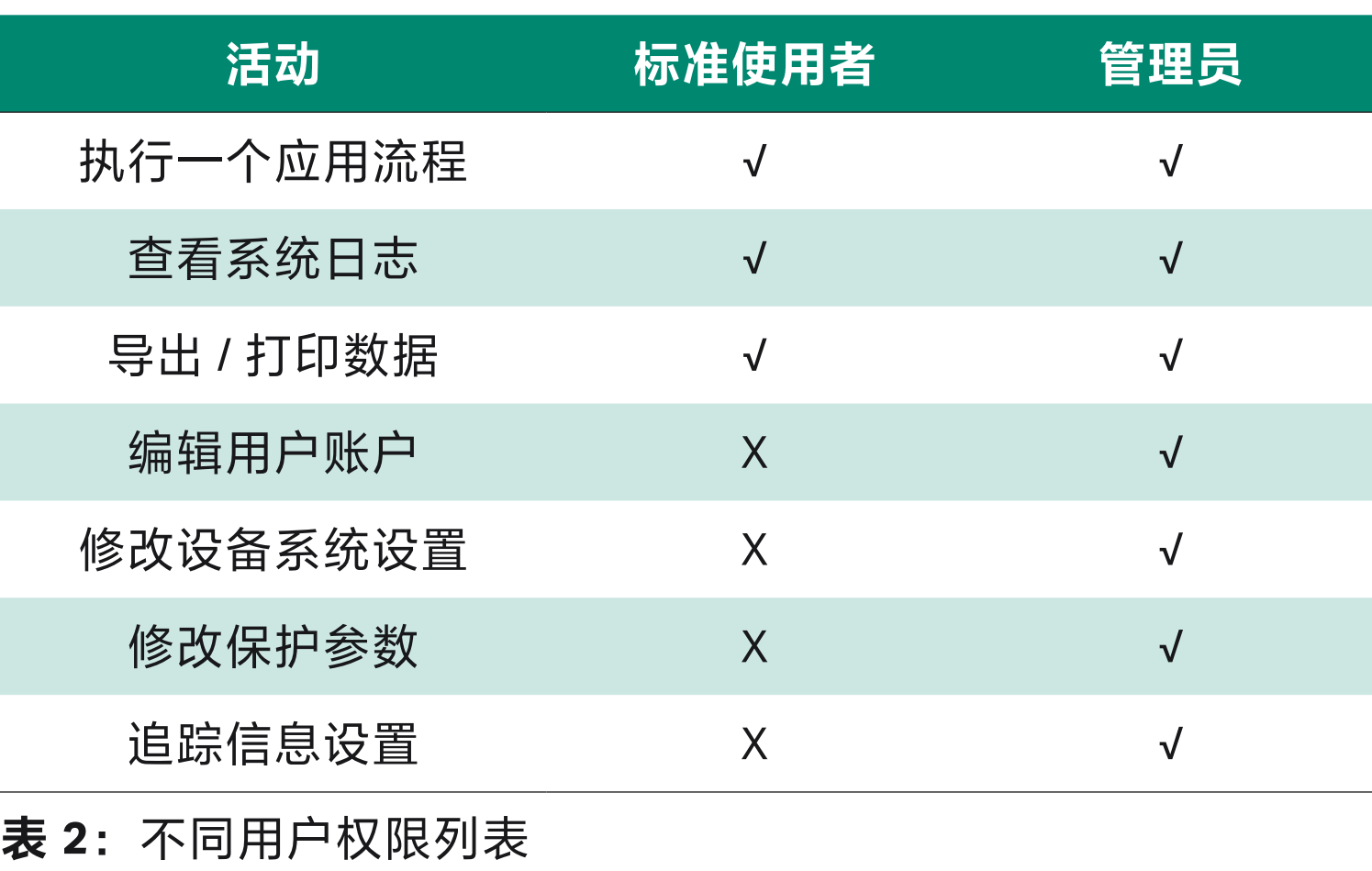

仅 Administrator 身份可做用户设置。

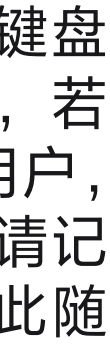

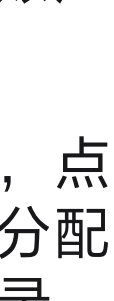

用户分级管理:当以 Administrator 身份账户登录后,菜单 界面点击 Users,显示如下:

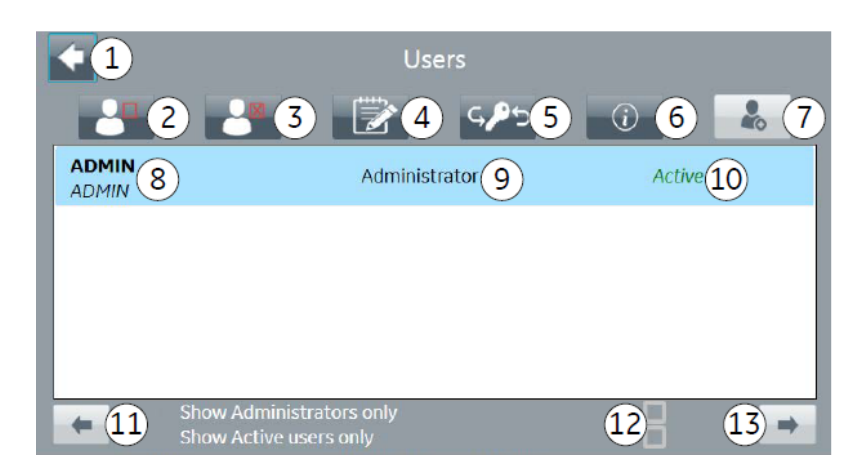

- b) 点击 2 图标激活或者锁定某一账户。
- c) 点击 3 图标删除某一账户。
- d) 点击 4 图标编辑某一账户。

账户密码管理:使用管理员身份登录后,点中该账户,点 击 5 图标 reset password, 重设密码, 此时会为该账户分配 一个随机密码,下次该账户登录时,使用该随机密码登录, 并按提示更改密码。

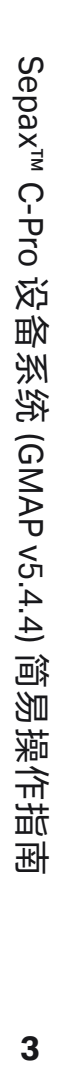

### 关于 Cytiva (思拓凡)

作为全球生命科学行业的先行者, Cytiva 致力于促进与加速全球医疗的发展。 Cytiva 年销售额超过 33 亿美元, 并在全球 40 多个国家拥有近 8000 名员工。 作为值得信赖的合作伙伴, Cytiva 全面助力客户提升研究与生产流程中的速 度、效率与能力,赋能创新型药物的发展和生产,惠及全球患者。

智荟专线: 400-810-9118 官微订阅号: Cytiva 官微服务号: CytivaChina

Cytiva 和Drop 标识是 Global Life Sciences IP Holdco LLC 或其附属公司的注册商标。Sepax是Global Life Sciences Solutions<br>USA LLC或作为Cytiva 开展业务的附属公司的商标。所有其他第三方商标都是其各自所有者的财产。

© 2022 Cytiva

所有商品和服务的销售需遵守在Cytiva 运营之供应商公司的销售条款和条件。

如需查看当地办公室的联系信息,请访问 cytiva.com.cn/contact。

CY29067-06Apr22-DF

## 2 cytiva

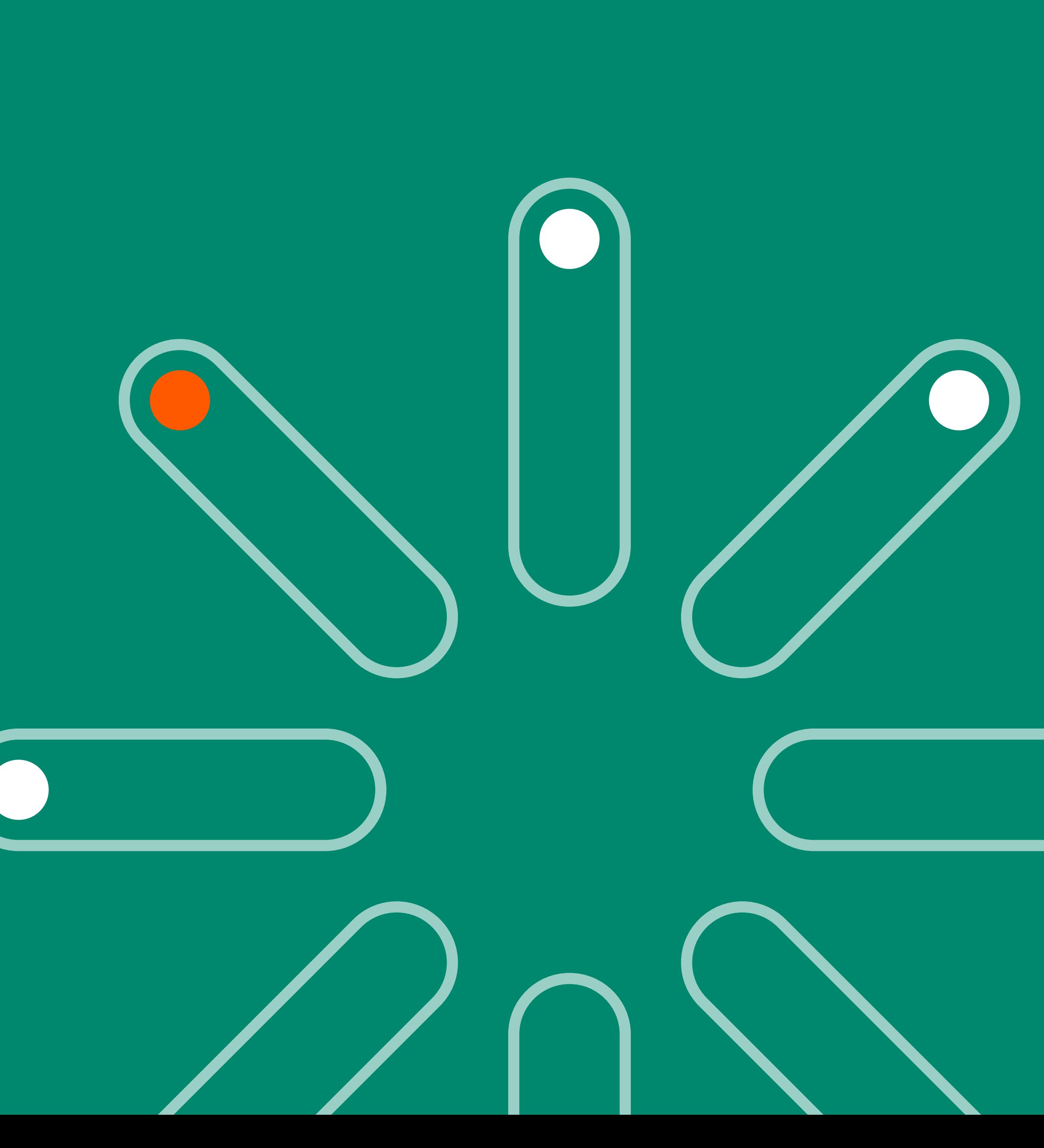

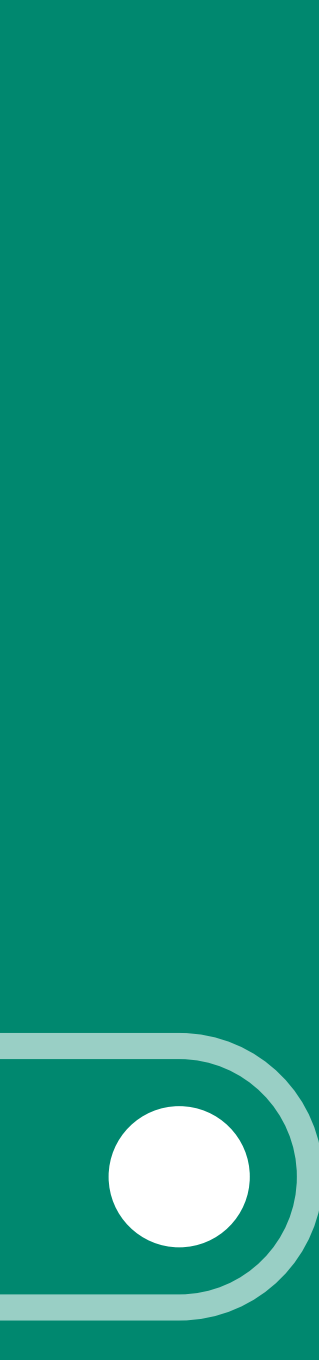